# **5 Zeichnungserstellung**

# 5.1 3D-Schnittansichten

Dialog: NX7.5

# 5.1.1 Erzeugen einer 3D-Schnittansicht

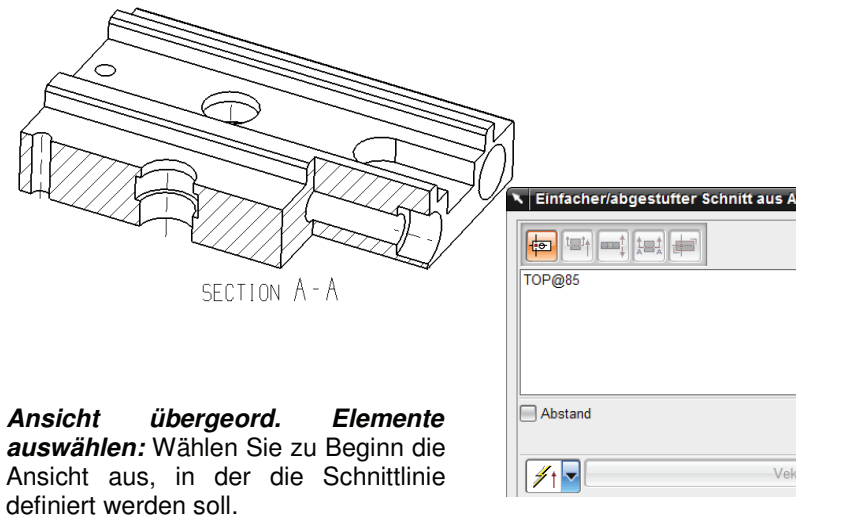

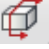

Einfügen > Ansicht > Halbe Schnittansicht

Insert > Pictorial Section View

## *Pfeilrichtung auswählen (Arrow Direction):*

Die Pfeilrichtung bestimmt die Projektionsrichtung des Schnittes (hier rot gefärbte Kante). Der Vektor definiert die **Seite** des Teils, welche **bestehen bleiben soll** – ggf. Vektor umkehren (Reverse Vector). Die Auswahl muss anschließend mit Anwenden (Apply) bestätigt werden!

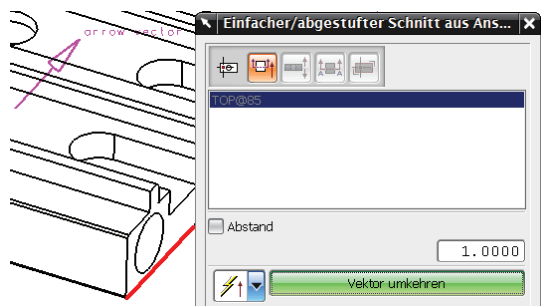

#### 5 Zeichnungserstellung

#### *Schnittrichtung auswählen (Cut Direction):*

Zur Definition der Schnittrichtung eine Kante bzw. Fläche angeben und die Auswahl erneut mit Anwenden bestätigen.

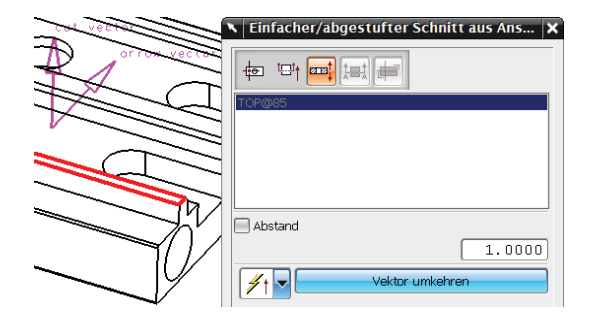

#### *Schnittposition auswählen (Cut Position)***:**

Nun muss der Schnittverlauf festgelegt werden – dazu einfach die Punkte angeben, durch die der Schnitt gelegt werden soll

(hier die Kreismittelpunkte der horizontalen bzw. vertikalen Bohrungen). An jedem angegebenen Punkt wird dann automatisch eine gestrichelte Linie angezeigt, welche die spätere Schnittlinie symbolisch darstellt.

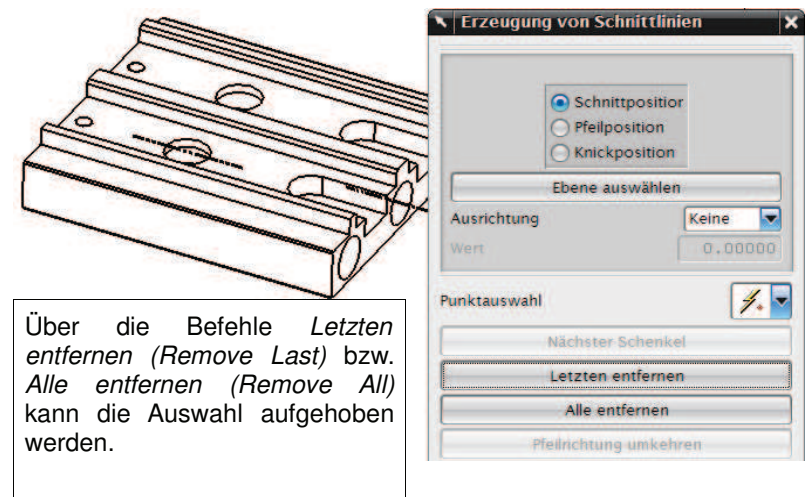

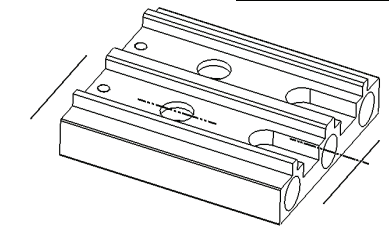

Mit der Option Pfeilposition (Arrow Position) kann die Länge der entstehenden Schnittlinie durch Auswählen zweier Punkte festgelegt werden, symbolisch dargestellt jeweils durch eine durchgezogene Linie. Hier im Beispiel endet die Schnittlinie dann kurz vor bzw. kurz hinter dem Modell.

Mit Knickposition (Bend Position) kann dessen genaue Lage bestimmt werden, dies erfolgt ebenfalls durch das Auswählen eines Punktes. Sowohl die Pfeilposition, als auch die Knickposition sind für die Durchführung des Befehls nicht zwingend notwendig und können im Fall der Fälle nach bearbeitet werden.

#### *Schnittansichtsorientierung:*

Nun kann die Schnittansicht abgelegt werden, dabei kann über die Schnittansichtsorientierung (Section View Orientation) die Ansichtsorientierung definiert werden.

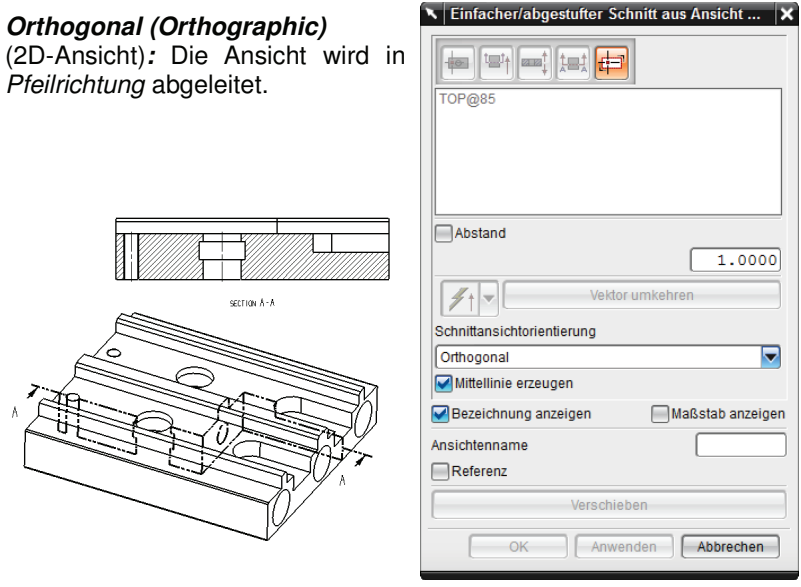

#### *Orientierung erben (Inherit Orientation):*

Die Ansichtsorientierung kann von einer "dritten" ausgewählten Ansicht übernommen werden. Dies birgt allerdings Risiken, siehe rechtes Beispiel!

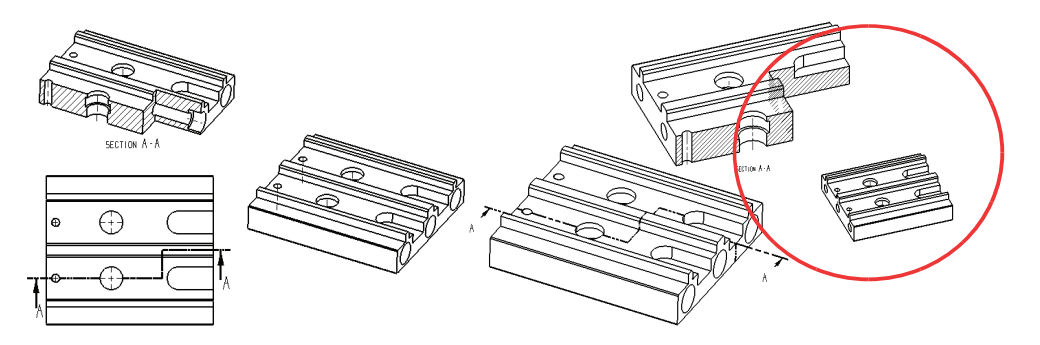

## 5 Zeichnungserstellung

## *Orientierung des übergeordn. Elements verwenden (Use Parent Orientation):*

Die Ausrichtung wird von der Definitionsansicht übernommen.

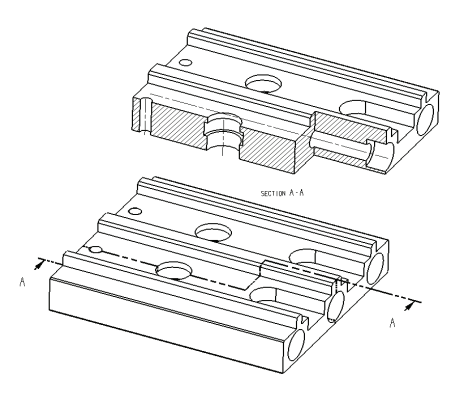

#### *Schnittbildung einer vorhandenen Schnittansicht (Section Existing View):*

Der Schnitt wird in eine vorhandene ausgewählte Ansicht eingefügt.

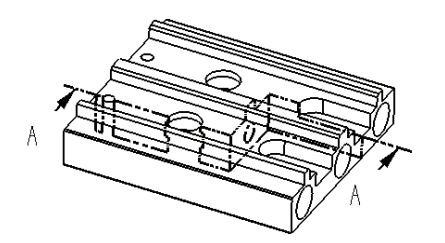

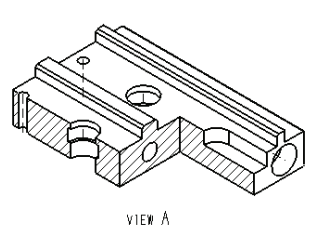

# 5.1.2 Einfügen eines 3D-Halbschnitts

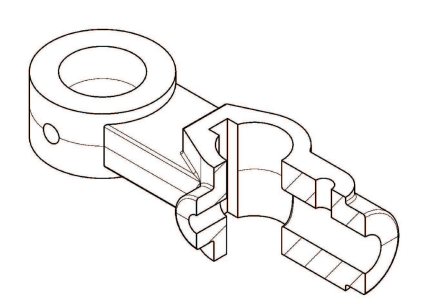

Die Definition der Schnitt- und Pfeilrichtung erfolgt wie bei der 3D-Schnittansicht (siehe oben).

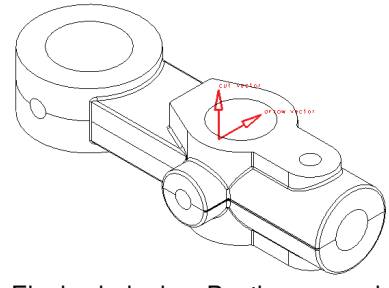

Einzig bei der Bestimmung der Schnittposition ist die Reihenfolge vertauscht, d.h., es wird zuerst die Knickposition (große Bohrung) abgefragt, dann die Schnittposition (hier kleine Bohrung).

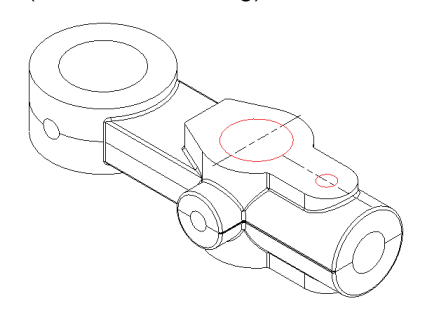

Das Ablegen der Ansicht bzw. die Definition der Schnittansichtsorientierung kann ebenfalls wie bei der 3D-Schnittansicht durchgeführt werden.

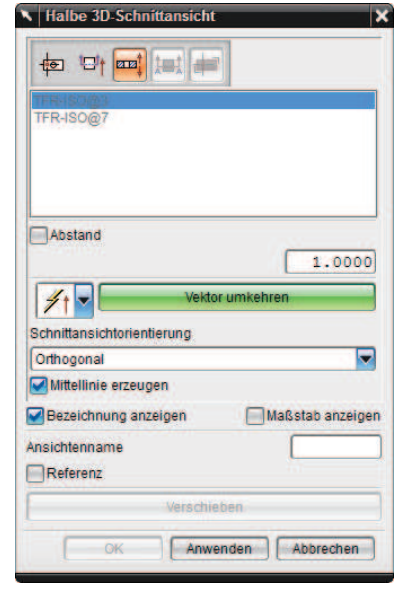

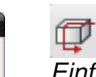

Einfügen > Ansicht > Halbschnittansicht

Insert > View > Half Pictorial Section View

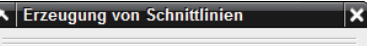

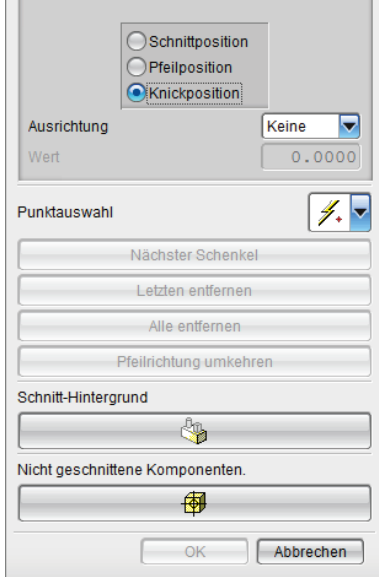